## **SRMSC Virtual Tour Instructions**

**These instructions are for viewing the tour on a VR headset compatible with your phone.**

- **1. On your phone, go to <http://www.ccjda.org/tour.htm>**
- **2. Click on the link at near the bottom of the screen**

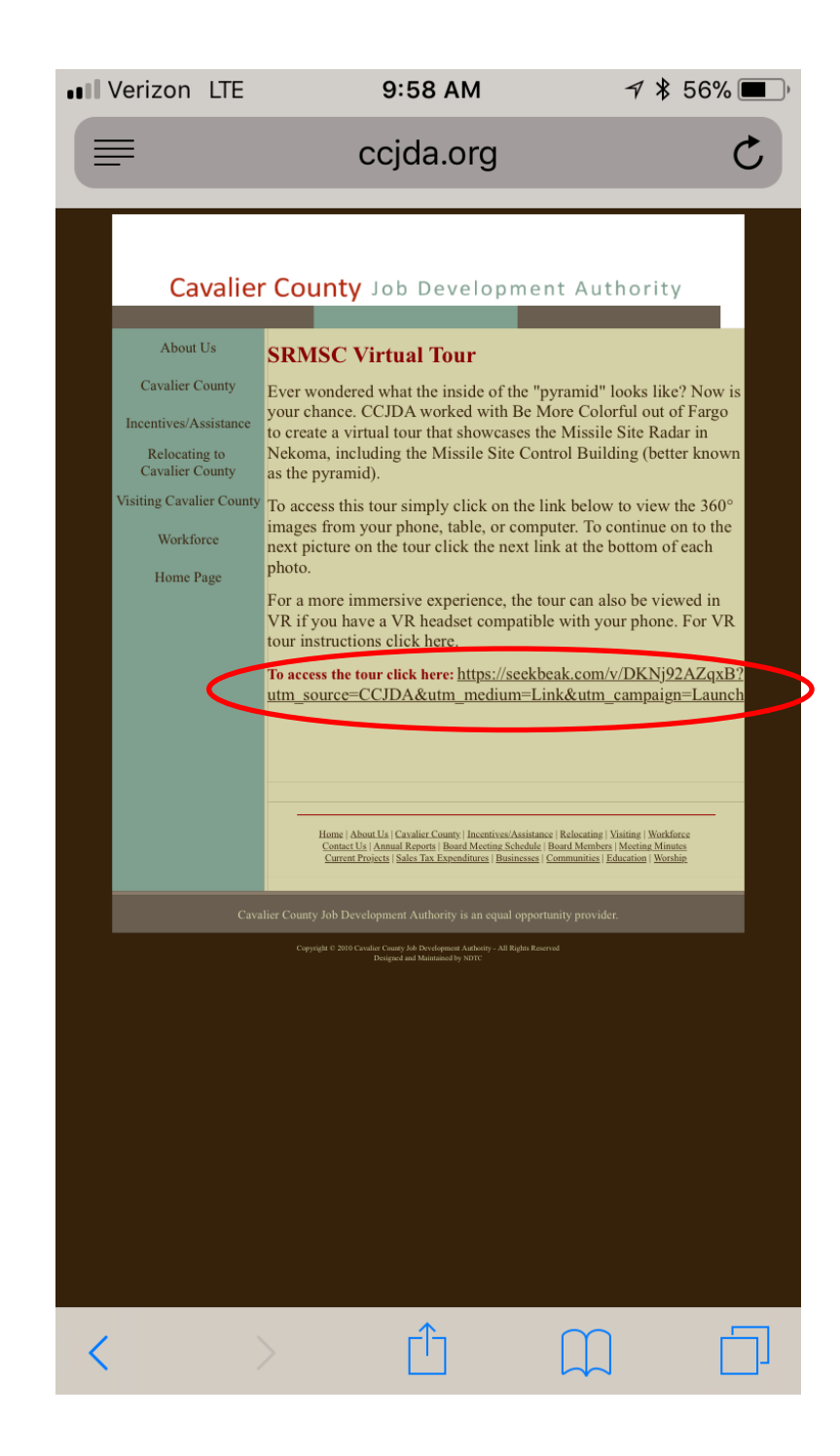

## **3. Click Got It!**

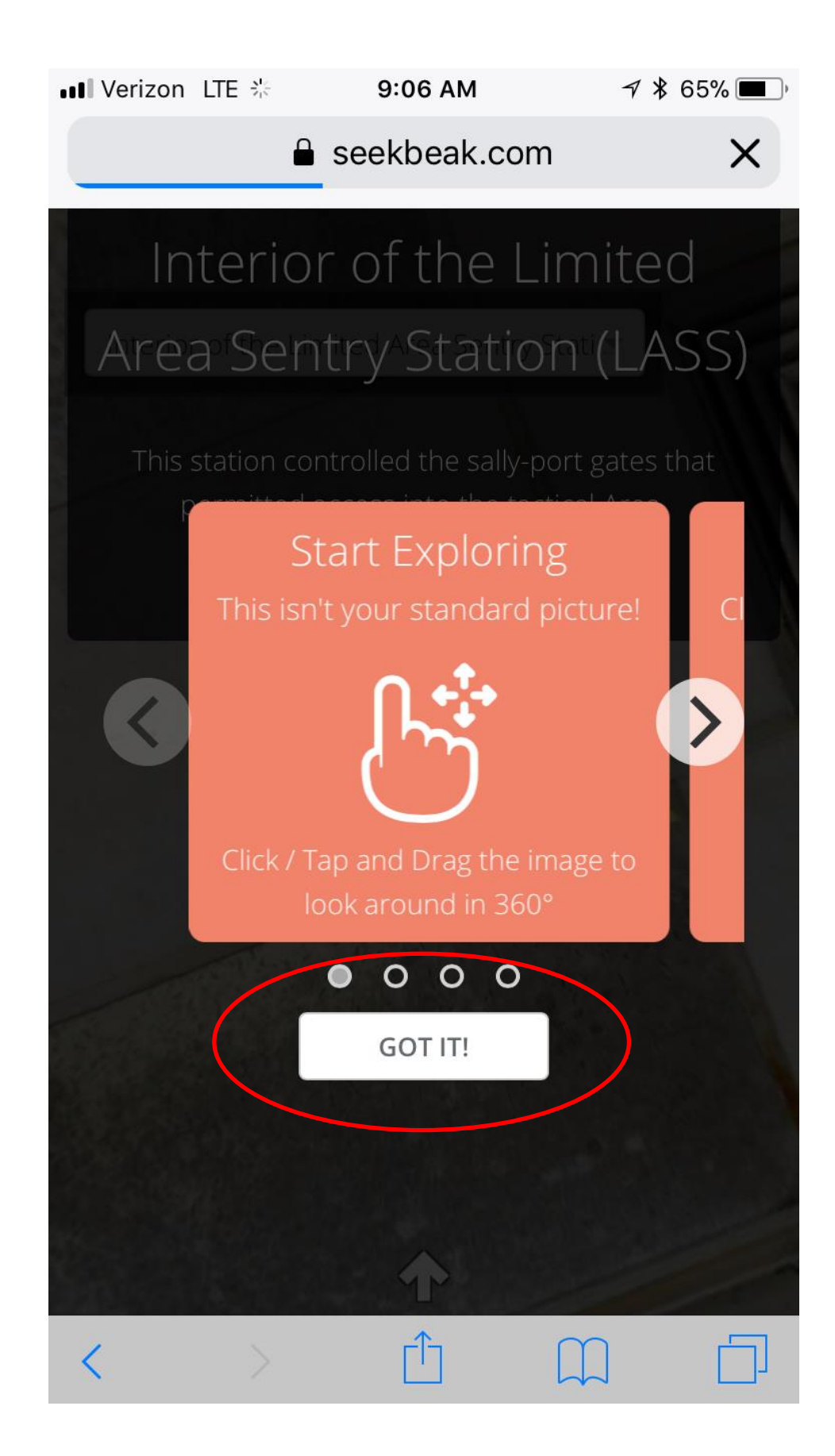

## **4. Click the up arrow at the bottom of the screen**

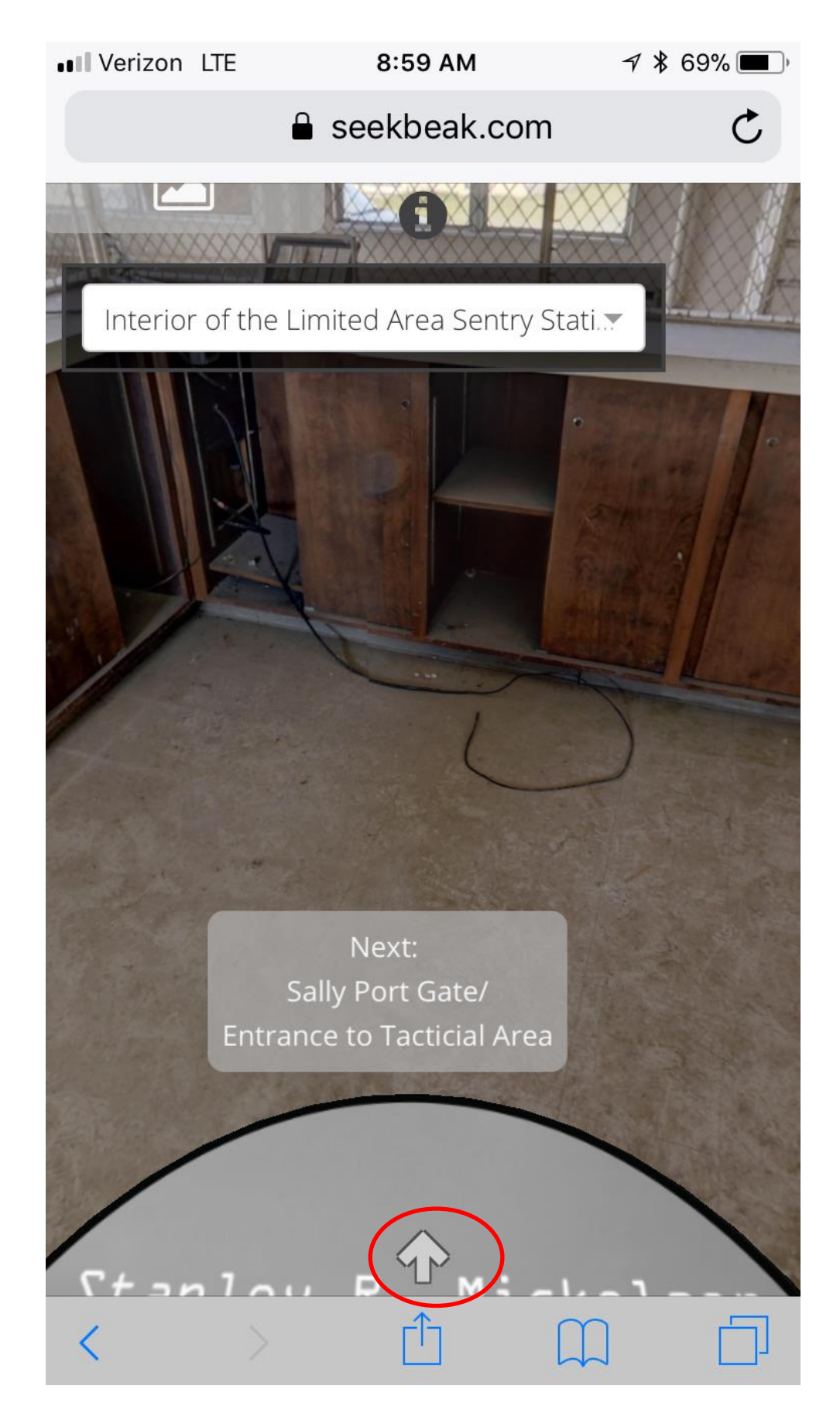

## **5. Click VR. After you click VR the screen should split into two identical photos.**

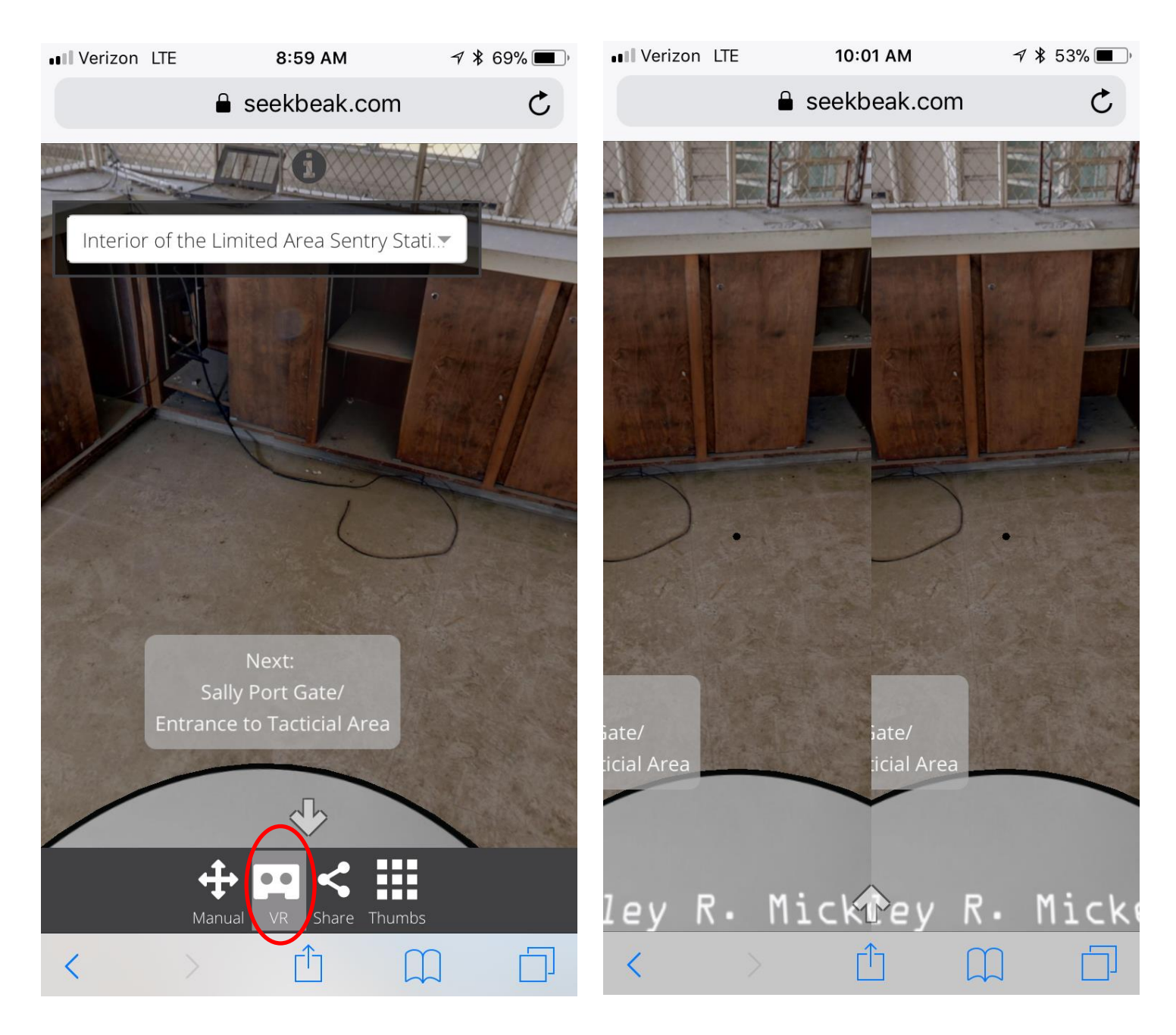

**6. Turn your phone horizontal and line the split between pictures up with the center of your headset.** *Note: you may need to take the case off of your phone for it to fit in the VR headset*

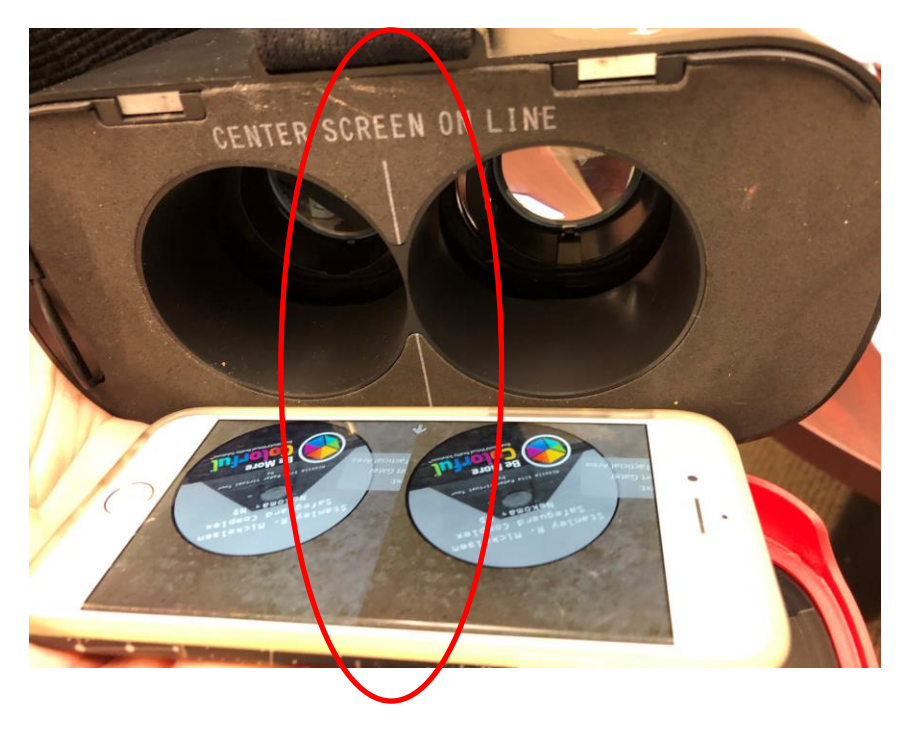

- **7. Put the headset on!**
- **8. You can move to the next photo by gazing at the grey link box on the bottom of each photo on the bottom of each photo that says next (the little black dot should be on the link box). When the load bar appears keep you head still until the bar has completely loaded and the next image appears.**

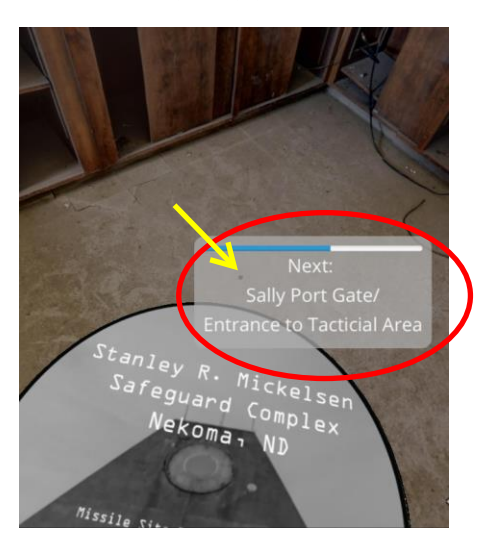

9. **That's it, you are now ready to enjoy the VR tour**!